## **TECHNICAL NOTE**

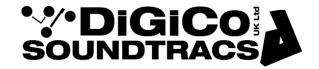

Date 15th Jul 10 (rev 2 Aug 2014)

ref 242 Raised by: TC

Distributed to: as required

Soundtracs - Digico(UK) Ltd. unit 10 Silverglade Business Park Chessington Surrey KT9 2QL England Tel: +44 1372 845600 Fax: +44 1372 845656 email: support@digiconsoles.com

## **SD 7 MIXER**

## **SCREEN TOUCH SURFACE CALIBRATION**

Quit the mixer to Windows, touch System / Quit To Windows. NOTE: Quit BOTH engines to Windows!

Using the trackball, click "D6 test" on start bar. This will open the test page.

This defaults to the centre master panel setting page (tab 0: upper master).

To test the touch calibration, use a stylus or pointer to touch the screen WITHIN the test page window (the test will not operate if first touched outside this area).

A "target" symbol (cross within a circle) will appear under where the system detects the touch. If calibration is correct, the target should appear under the actual place touched, within a few mm. Note if using a finger, that the target is the typically smaller and cannot easily be seen under a finger tip.

In order to test to be carried out over a larger area, extended across most of the screen, START with the touch within the test program window and slide out, keeping the screen touched. The target icon will follow the touch. If you let go, the touch must be started from within the test window again.

Note an out of calibration screen would usually be correct towards the left and top of the screen and get more incorrect towards the right and bottom.

To calibrate touch sense positioning, touch (or use trackball cursor) on "calibrate touch" button (right hand of screen).

Follow instruction on the dialogue box, touch and release top left, as close into the panel metalwork as possible, again with a pointer or stylus, followed by bottom right, as instructed. Note there is a pause of about 3 seconds before instructions/completion.

If you get an immediate "completed" message on the top left press, this means you "bounced" the touch 2 times. Start again.

On the "completed" message appearing, you may check the touch as above, using the target which should be under the point of touch.

To test left input and right input the procedure is basically as above. There is no touch function on the meterbridge screens.

To test/calibrate left input click on the appropriate tab (1: input surface) or (2: input surface). The test window will remain in the master screen.

Repeat the above procedure. However touch the input screen, whilst looking at the instructions on the master screen. Note also that if testing using the target, this will also be on the centre screen, not under the actual touched position.

Close this window. Restart SD7 from the start bar icon

## Important note:

The test program contains a number of test and reprogram features.

**DO NOT** attempt to use or interpret these without instruction from the factory or your distributor. Incorrect use may possibly completely stop the console from functioning!